# **DOCUMENTATION**

Advanced Invoice Template Builder

## **I. Install**

Step 1: Login to your Prestashop Back Office (admin). Go to Modules

Step 2: Click "Add a new module"

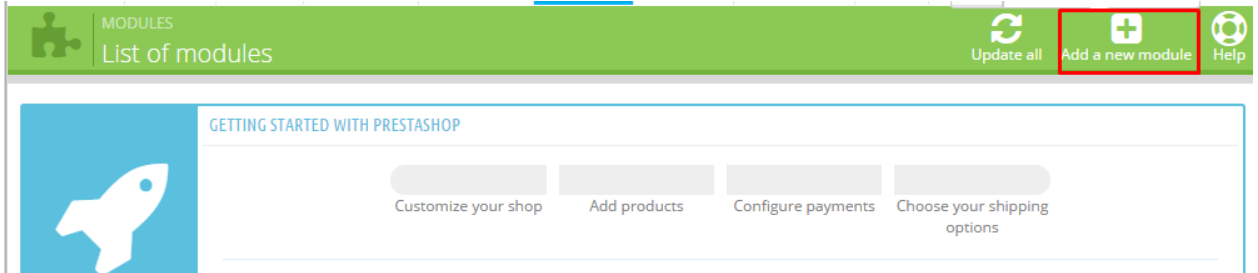

Step 3: Choose and upload the modules.

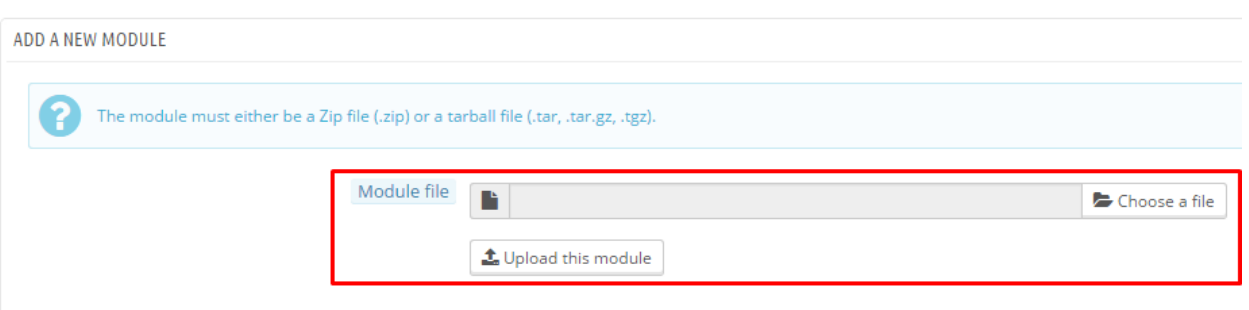

Step 4: Install module

For more information please read this tutorial: http://addons.prestashop.com/en/content/21-how-to

# **II. Use Module**

After install you will see the tab Advanced Invoice in left bar.

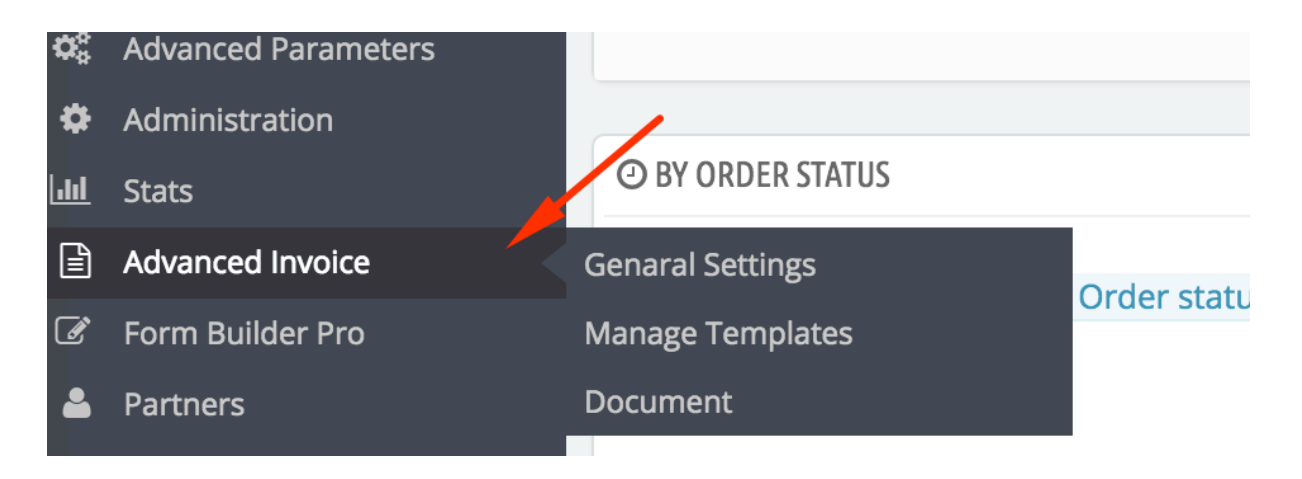

#### **1. General settings**

Here you can: enable/disable module, select default invoice, select invoice for special customer group, add new font

### Ø **General**

- *Active Module:* After install, the module is DEACTIVE because there is no invoice template to be created. So you have to create invoice before make the module as active
- *Default invoice:* You must select default invoice template for your store. It will be used if a customer group don't have a special invoice. Or when you generate multi invoices.
- *Invoice for customer group:* You can select a invoice for a special customer group.

#### Ø **Add New Font**

- From here, you can add a custom font for your invoice. You must upload .ttf format

#### Ø **Add new base template**

- From this field, you can upload new base template if we release in future. Don't do this before ask us.

#### **2. Manage Templates**

Here you can add/edit/delete an invoice template.

 $\triangleright$  Add a new template

#### **Step 1:** Click to plus button

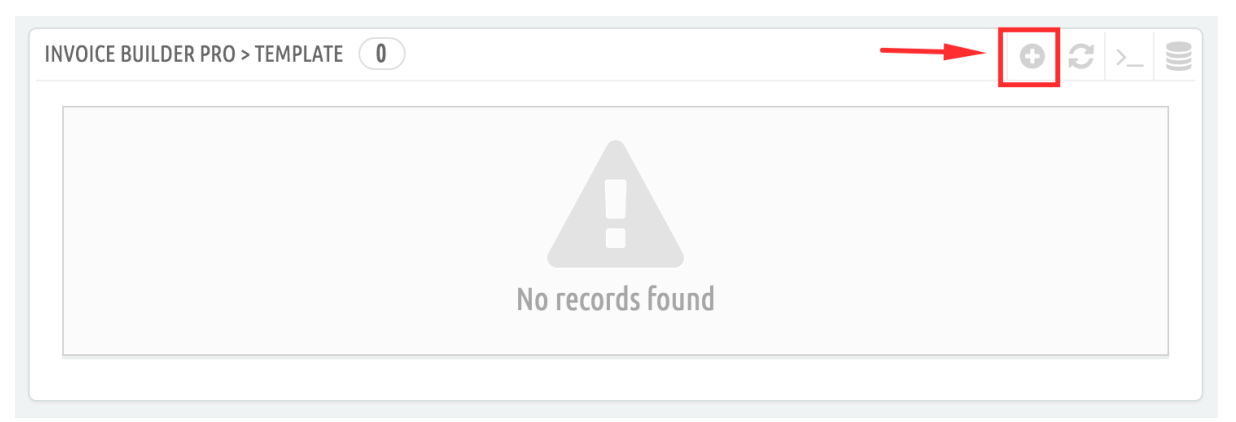

#### **Step 2:**

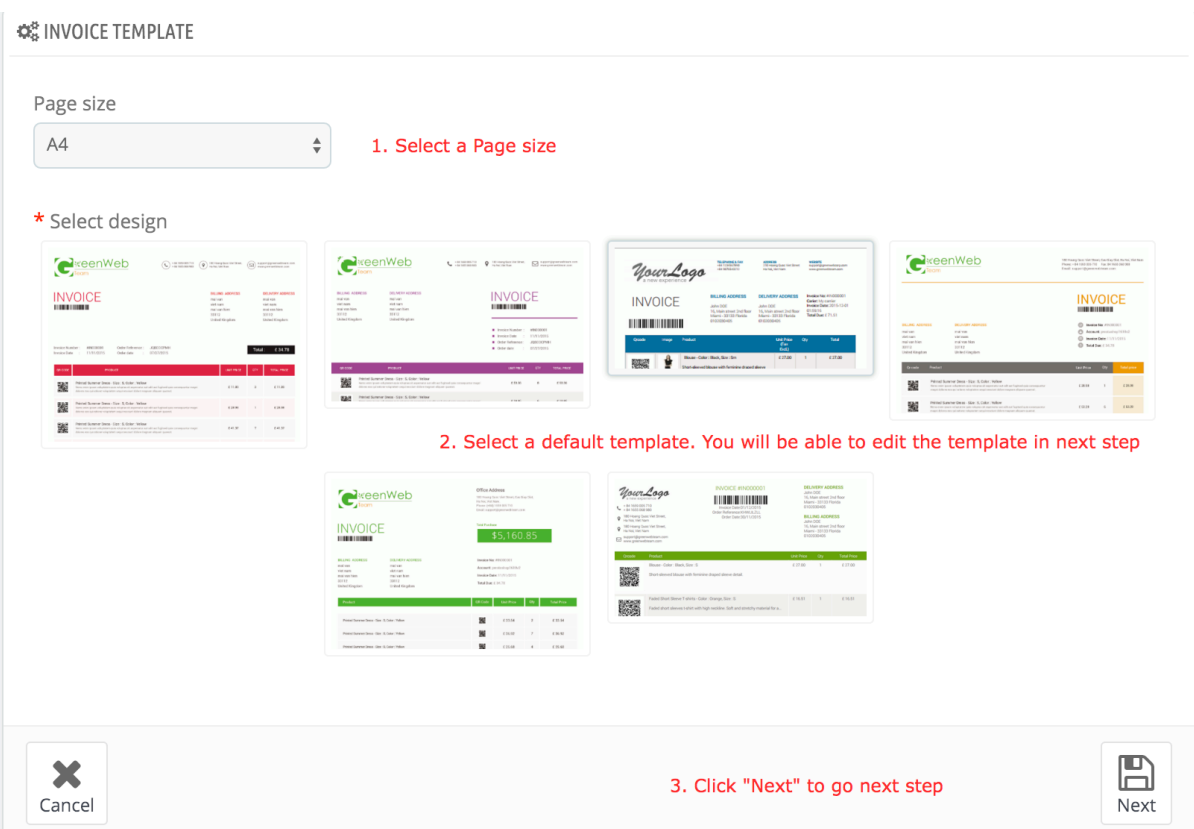

#### **Step 3:**

After you click next you step 2, you will go to step 3. From here, you can see ton of option to optimize your invoice. You can use "Preview" button in bottom to see how your pdf invoice look like. When you happy with your invoice, you click to "Save".

 $\triangleright$  Edit/Delete an exist template: You just click to edit or delete to do that.

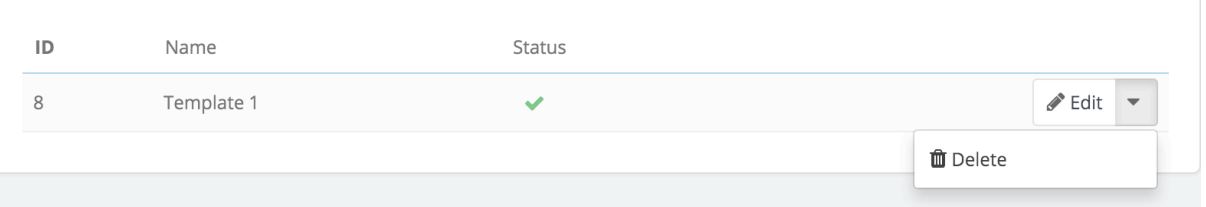

# **III. Question & Answer**

Q: I installed the module and created invoice template but when I generate invoice, I still receive default Prestashop invoice.

A: You may haven't yet active the module and select template. So you need go to Advanced Invoice > Genaral Setting. Then Select template and active module.

Q: I tried to upload and install the module via Prestashop Back Office, but I get the error "file size is too big".

A: Your hosting may limit max upload file is 2MB. So you can't upload the module because it is over 2MB. You can increment PHP max upload file. Or install the module via FTP:

http://addons.prestashop.com/en/content/13-installing-modules

Q: Can I custom size of my shop logo in invoice?

A: Yes of course. But you have to do manually by Photoshop or Similar tool. Then add your new image to editor of invoice.

Q: I used another module to add custom content to PDF. How can I display the custom content?

A: You can try to use the variable {\$HOOK\_DISPLAY\_PDF} in editor of invoice. This is default Prestashop hook to add custom content to PDF. Our module also supported the hook.